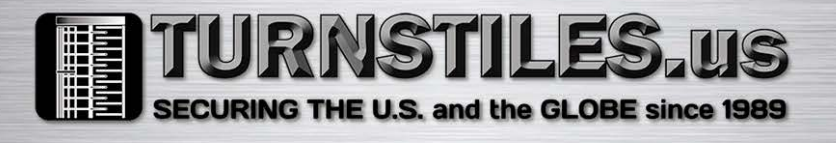

# **FK1013+**

# **Manual & Installation Guide**

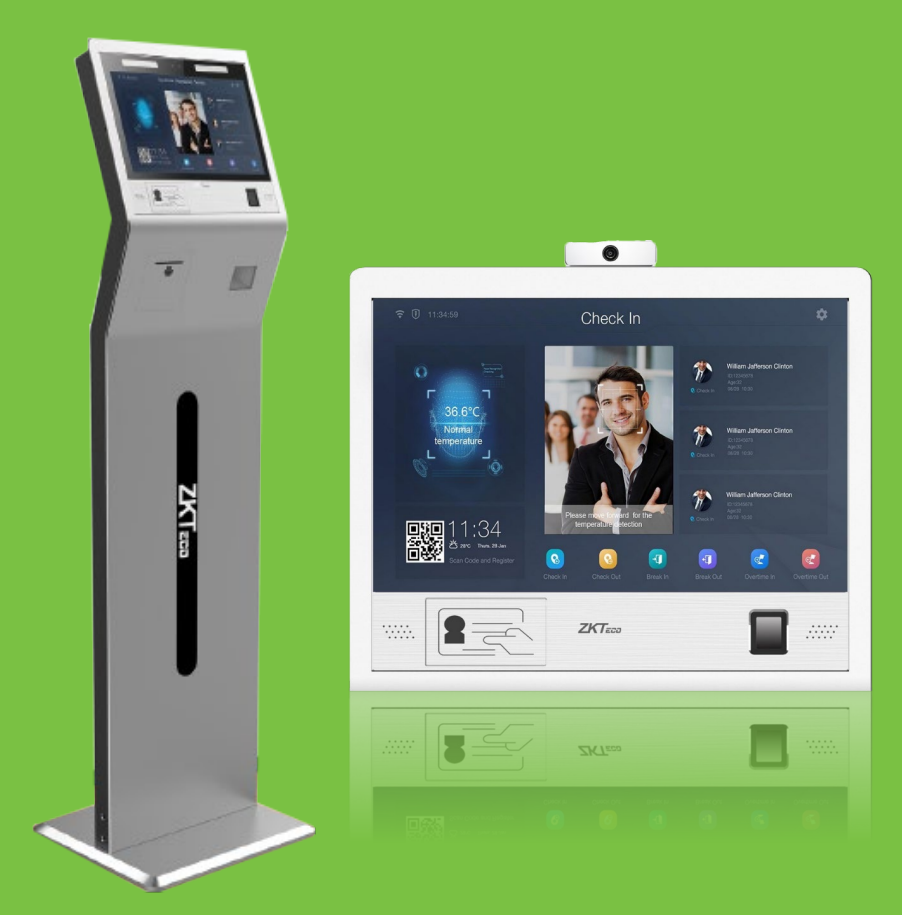

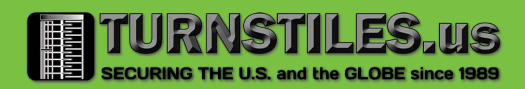

#### **Installation Manual Table of Contents**

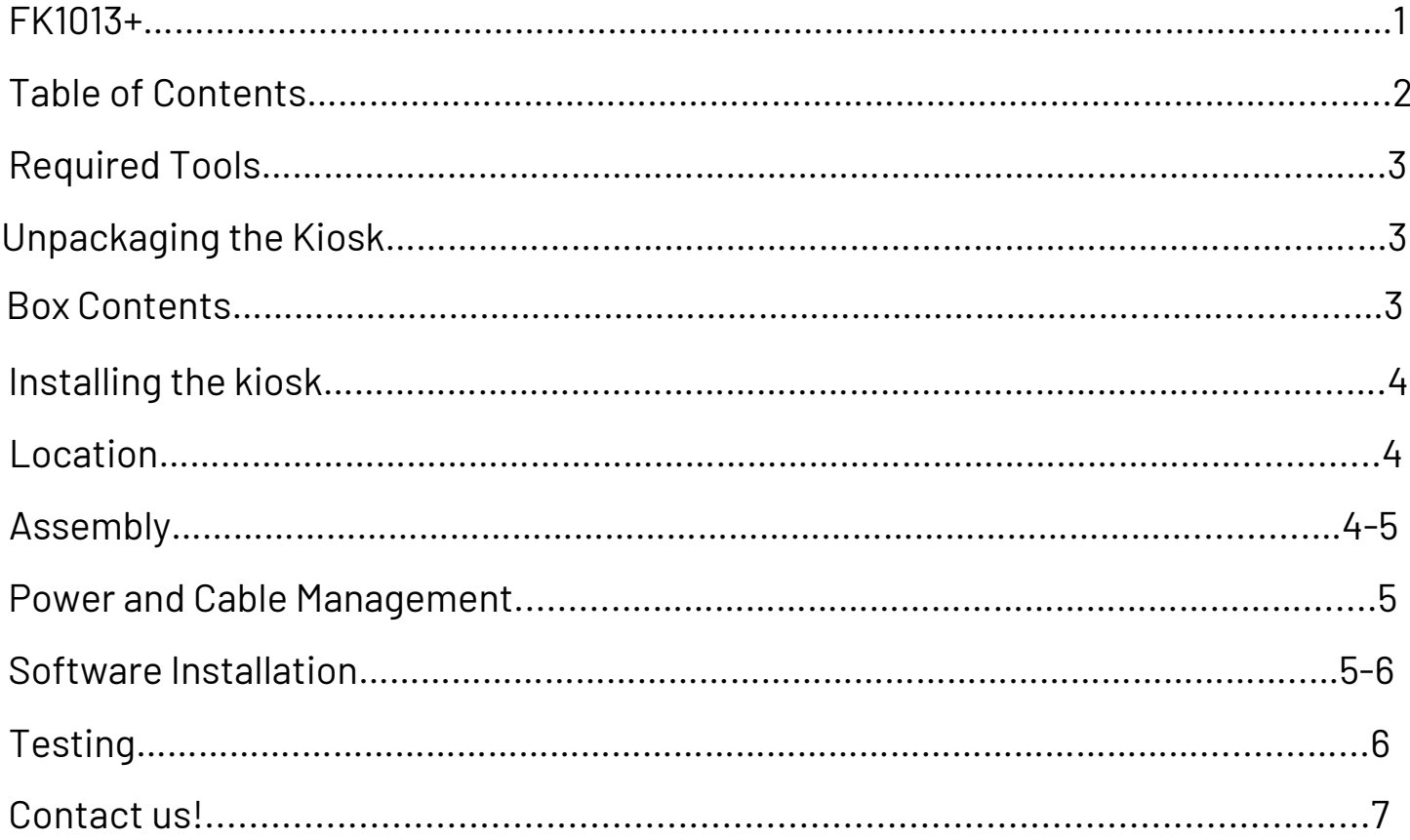

### **Required Tools**

Tools needed for assembly are included in the box!

- Knife for opening the box (not included)
- Phillips head screwdriver (included)
- Allen wrench for fastening the bolts of the base to the kiosk (included)
- Bolts (included)

## **Unpackaging the Kiosk**

The FK1013+ will come on a pallet due to shipping requirements. The device will be in a long box. Lay the box down flat and cut the tape along the opening and have someone help you lift the kiosk up and lay flat on a table with the bottom hanging over the edge to prepare for the assembly.

#### **Box Contents**

The box will include the hardware (the kiosk and the base) sheltered in foam as well as the tools needed for assembly (found in a smaller box also sheltered in the foam) . Which include:

- 1 Phillips head screwdriver
- 1 Allen Wrench
- 8 Screws for fastening the base to the kiosk
- Output connectors
- 2 Keys to the Kiosk
- 1 RFID Key Card for testing
- 1 Kiosk
- 1 Base

#### **Installing the Kiosk**

Installing the FK1013+ is a breeze. Once assembled (as directed below), just make sure the kiosk has access to power and Ethernet (optional). The kiosk has visible lights at the top of the screen to make capturing the face easier but still, it is not suggested to use it in a completely dark room. The base of the kiosk is heavy enough to keep the unit grounded, so no need to bolt it to the ground, which means you will have the freedom of being able to move the kiosk to the ideal location.

#### **Location**

The kiosk is versatile and a great resource to use for managing visitors- it can be used anywhere in the office/ warehouse/ complex with just a few location requirements.

- 1. Kiosk needs to be in a temperature-controlled environment to get accurate reads
- 2. Kiosk should be in a well-lit area to get the fastest facial capture
- 3. Kiosk should be as close as possible to a power outlet to minimize tripping hazards otherwise the cables will need to be taped down

# **Assembly**

The assembly of the kiosk quick and easy so you can get to managing your visitors before you know it. After you get the box opened get someone to help you to carefully lay the kiosk flat on a table with the bottom hanging over the edge. Next get the base out of the box as well as the bolts and tools from the small box included in the package. Line the holes in the base up to the holes in the bottom of the kiosk and fasten each of the bolts with the included Allen wrench. Once they are tightly secured you can now carefully stand the kiosk up on the ground. Next you will use the screwdriver to remove the temperature detection unit off the top of the kiosk and use the key to remove both back panels. You now have the interior wires exposed

and you can now feed the power and ethernet (optional) cables through the bottom and up the back of the kiosk. Connect the end of the power supply to the split power cable barrel connector which will power both the kiosk and the printer. The ethernet cable will plug into the back of the monitor of the kiosk next to where the power goes in.

# **Power & Cable Management**

Again, in order to minimize any tripping hazards, it is best to have the kiosk near the power outlets otherwise be sure to secure all cables to the ground.

### **Software Installation**

There are several different versions of the software that you may run on the software so you may receive a link with the APK for you to download. There are two option of downloading your new app. One will use the USB port in the back of the Kiosk the other can be downloaded through the browser (you will need an Internet connection via Ethernet).

#### **Installation using the USB Port**

- 1. Plug a flash drive into the USB port of your computer
- 2. On your computer click the link to the APK
- 3. Your browser will open to we-transfer as the file is too big to send over email
- just click download and it will prompt you to pick where you are going to save
- it. Select the flash drive.
- 4. Once the download is complete plug the flash drive into one of the open USB ports of the kiosk
- 5. On the kiosk open the file explorer (yellow button)
- 6. Select USB  $\rightarrow$  select the USB you have inserted  $\rightarrow$  select the APK file that was downloaded
- 7. Read through the instructions on the window that pops up and hit next then hit install
- 8. The kiosk will now prompt you to open the new app!

#### **Installation using the Browser**

\*\* This method will require an Ethernet connection

- 1. Open the browser on the kiosk
- 2. Enter the URL exactly as it was sent to you (case sensitive)
- 3. WeTransfer will open scroll down and hit download.
- 4. Once the download is complete go back to the home screen and hit the file explorer
- 5. Internal memory→downloaded→the apk file that you have downloaded
- 6. Read through the instructions on the window that pops up and hit next then hit install
- 7. The kiosk will now prompt you to open the new app!

# **Testing Your New Application**

Before you start getting the office to line up to test out the new device, unplug it and wait 10 seconds and plug it back in.

Once it is rebooted the application should open on start up. Open the settings and adjust the toggle switches for whether you want mask detection and if you want a badge printed, also set the location- this can just be the name of the company.

Once it is all set there is no need to touch the kiosk- just present your face to have your temperature screened then you will be checked for mask compliance. Kiosk is interactive so it would tell you to try again with a mask if you started the check in process without one.

The developers have hidden the home button to deter visitors from going back to play in the settings so if you want to exit the application wait for the home screen and press and hold the "T" in the ZKTeco logo. It will bring you back one page to the setting screen, press and hold the "T" again and it will take you to the home screen of the kiosk for any updates or changes you need to make.

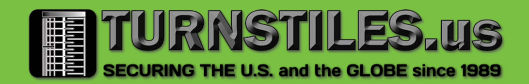

#### **Contact Us!**

Contact Your Representative for Sales or Technical Support

Patrick McAllister Patrick.McAllister@TURNSTILES.us Corporate President, Engineering Office +1 303 670 1099

Wanita Savage Wanita.Savage@TURNSTILES.us V.P. Operations Direct +1 303 569 6776 ext 103

[Phil De](mailto:monica.l@zktecousa.com)Marco Phil.DeMarco@TURNSTILES.us Engineering / Biometrics Direct +1 303 569 6776 ext 1013

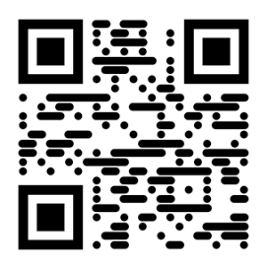